# **How to Install WP Photo Seller Plugin**

After purchasing WP Photo Seller you can install the plugin in two ways.

## **Automatic Installation**

Automatic installation is the easiest option as WordPress handles the entire file transfers itself. For Automatic Installation;

- Download the **WP-Photo-Seller.zip** file to your computer first.
- Log in to the WordPress admin panel of the site that you want to install the plugin.
- $\blacksquare$  Under the Dashboard menus navigate to **Plugins**  $\rightarrow$  Add New

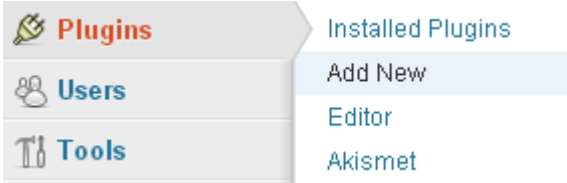

Click "**Upload**" link from the "Install Plugins" page.

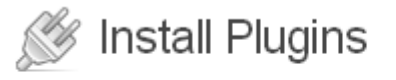

Search | Upload | Featured | Popular | Newest | Favorites

 Click on "**Choose file**" to locate **WP-Photo-Seller.zip** file from your computer and then press "**Install Now**" button.

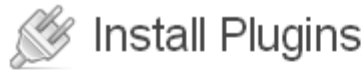

Search | Upload | Featured | Popular | Newest | Favorites

#### Install a plugin in .zip format

If you have a plugin in a .zip format, you may install it by uploading it here.

Choose File No file chosen

Install Now

 Once WordPress finishes unpacking and installing click on "**Activate Plugin**" to activate WP Photo Seller Plugin.

Unpacking the package... Installing the plugin... Plugin installed successfully. Activate Plugin | Return to Plugins page

## **Manual Installation**

To install the WP Photo Seller plugin manually you will need a FTP Client application like FileZilla, CyberDuck etc. For manual Installation;

- **Download the WP-Photo-Seller.zip** file to your computer first.
- Extract/Unzip the file.
- Upload the folder **WP Photo Seller** to the */wp-content/plugins* directory by an ftp client application.
- Login in to the WordPress admin panel.
- From the Dashboard menus navigate to **Plugins**  $\rightarrow$  **Installed Plugins**

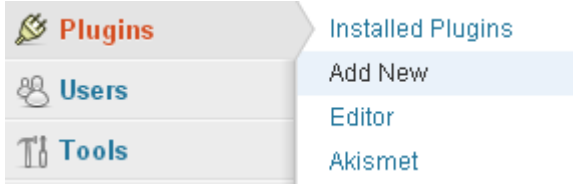

### $\blacksquare$  and activate the plugin

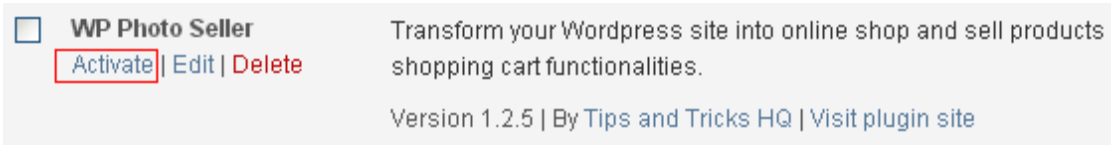